## **Построение столешницы**

Столешницу любого размера и формы можно создать в Ceramic3D с помощью инструмента «**Короб**».

Предположим, нужно создать столешницу такого плана со врезанной в неё раковиной, одной или несколькими:

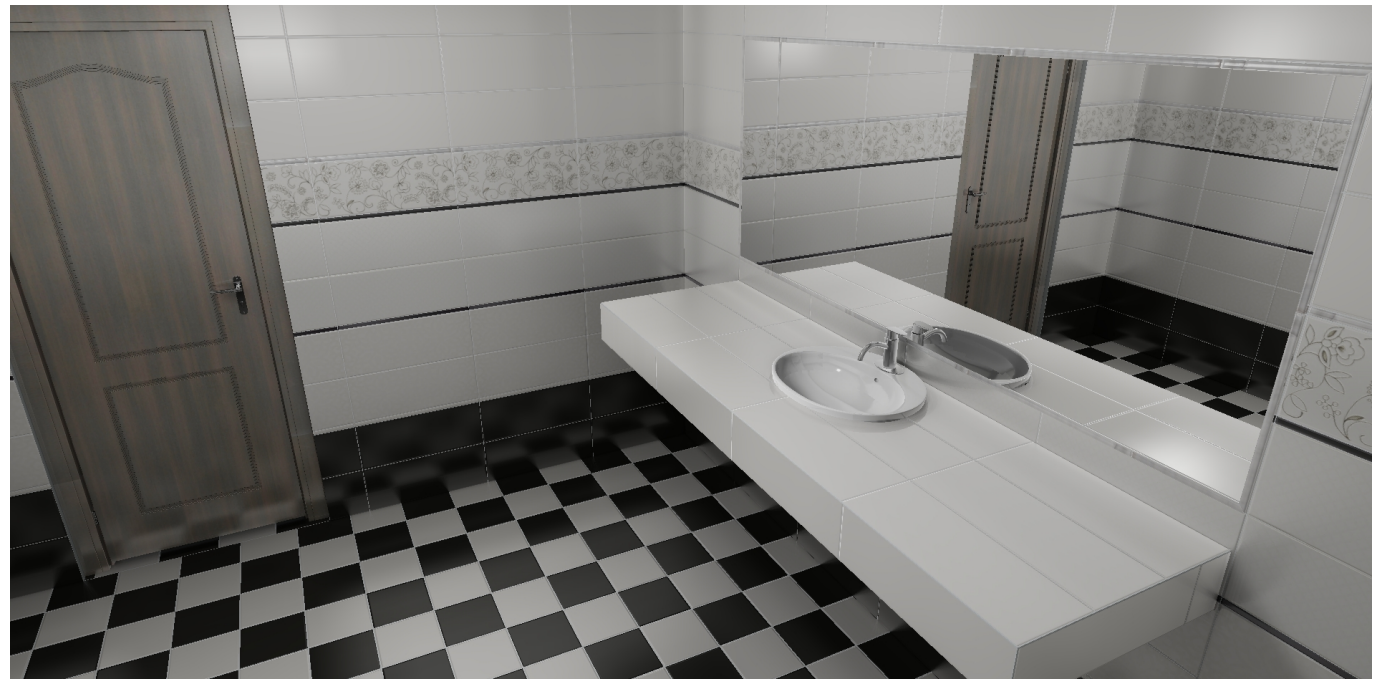

1. Выделите стену, к которой будет «крепиться» столешница, выберите в Главном меню «**Объекты**» → «**Короб**» → «**Прямоугольный**».

Last update: 2014/08/23 04:47 object:столешница\_в\_ванной http://files.ceramic3d.ru/wiki/doku.php?id=object:%D1%81%D1%82%D0%BE%D0%BB%D0%B5%D1%88%D0%BD%D0%B8%D1%86%D0%B0\_%D0%B2\_%D0%B2%D0%B0%D0%BD%D0%BD%D0%BE%D0%B9

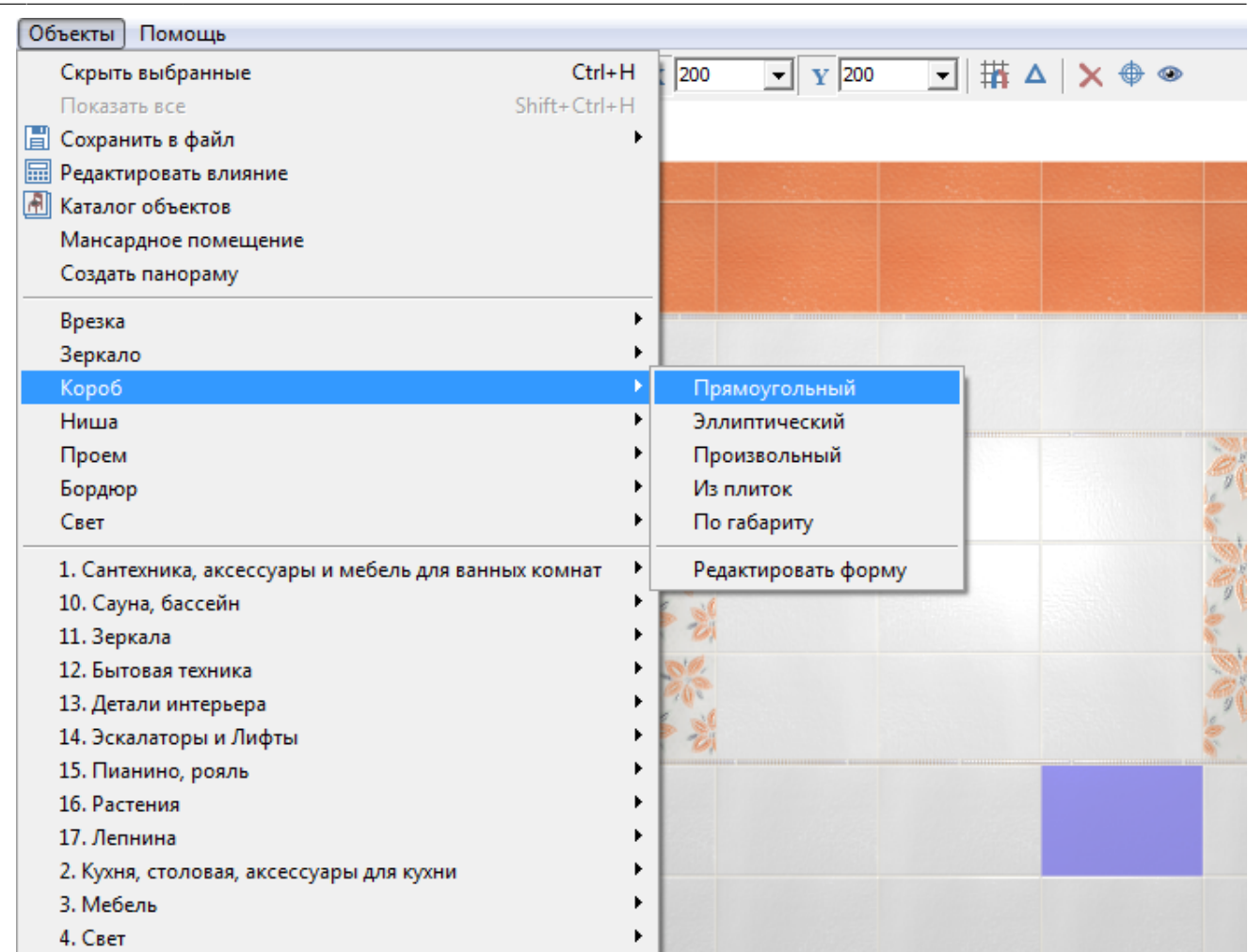

2. В открывшемся диалоговом окне «Параметры построения» введите параметры столешницы, замените при необходимости цвет затирки и размер шва, нажмите «**ОК**».

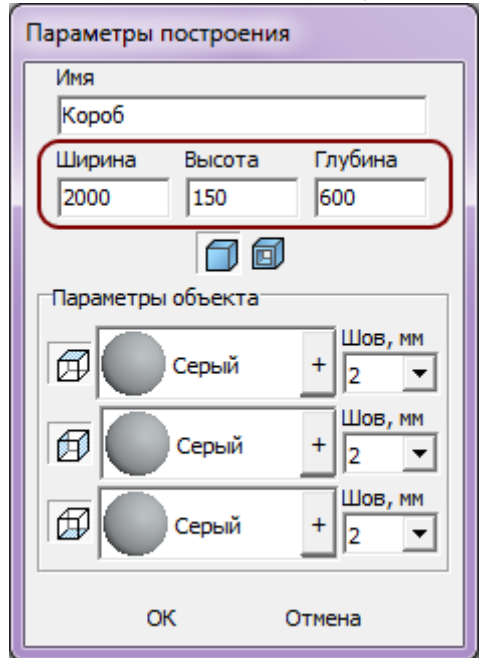

- 3. При необходимости пододвиньте, поверните созданную вами столешницу, установив её на нужное место. Чтобы пододвинуть столешницу на заданное расстояние:
	- 1. выделите столешницу;
	- <sup>2.</sup> правой клавишей мыши кликните по пиктограмме  $\overrightarrow{+}$ [,](http://files.ceramic3d.ru/wiki/lib/exe/detail.php?id=object:столешница_в_ванной&media=putting:10_move.png) откроется диалоговое окно «Относительный сдвиг»;

3. введите в полях соответствующие плану значения и нажмите «**ОК**»:

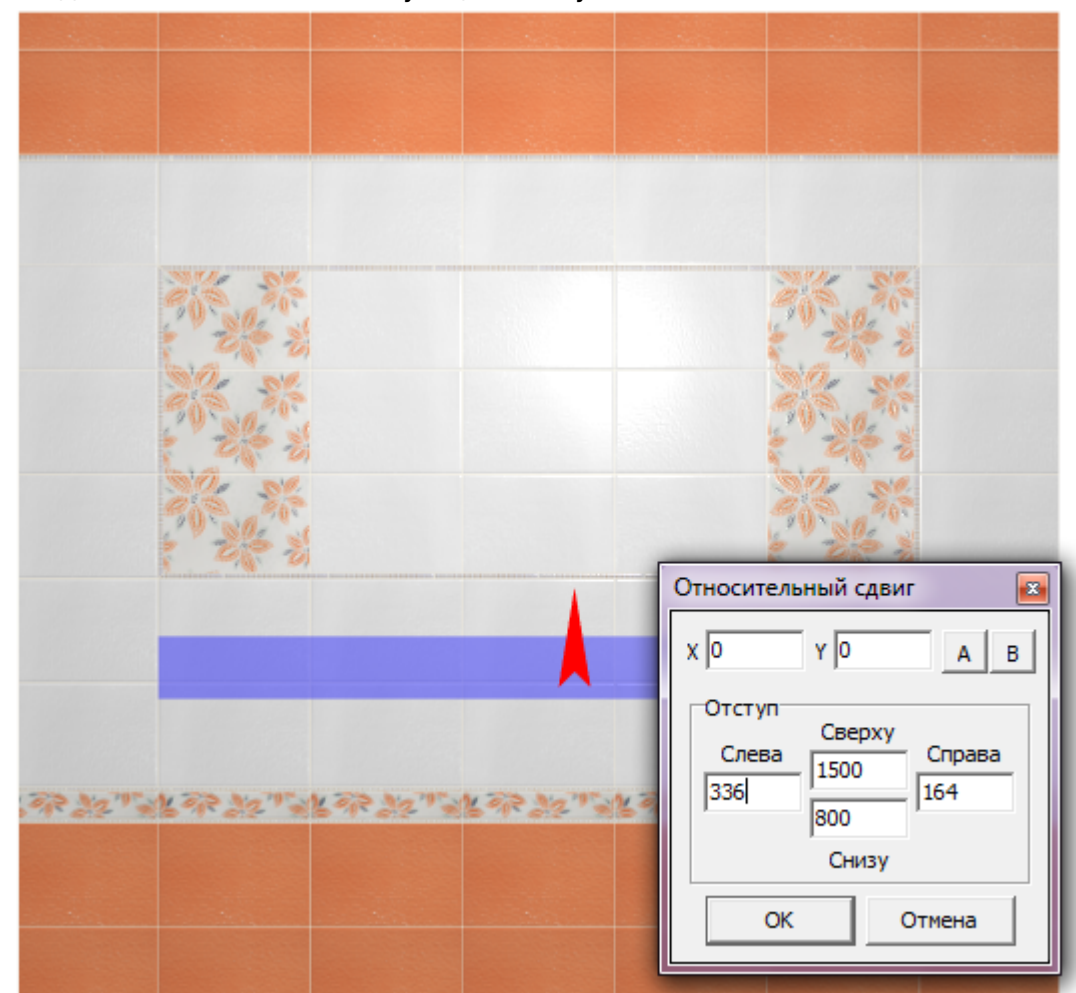

4. Выделите стену к которой «прикреплена» столешница, в каталоге объектов выберите нужную вам раковину, кликните по ней дважды и закройте каталог.

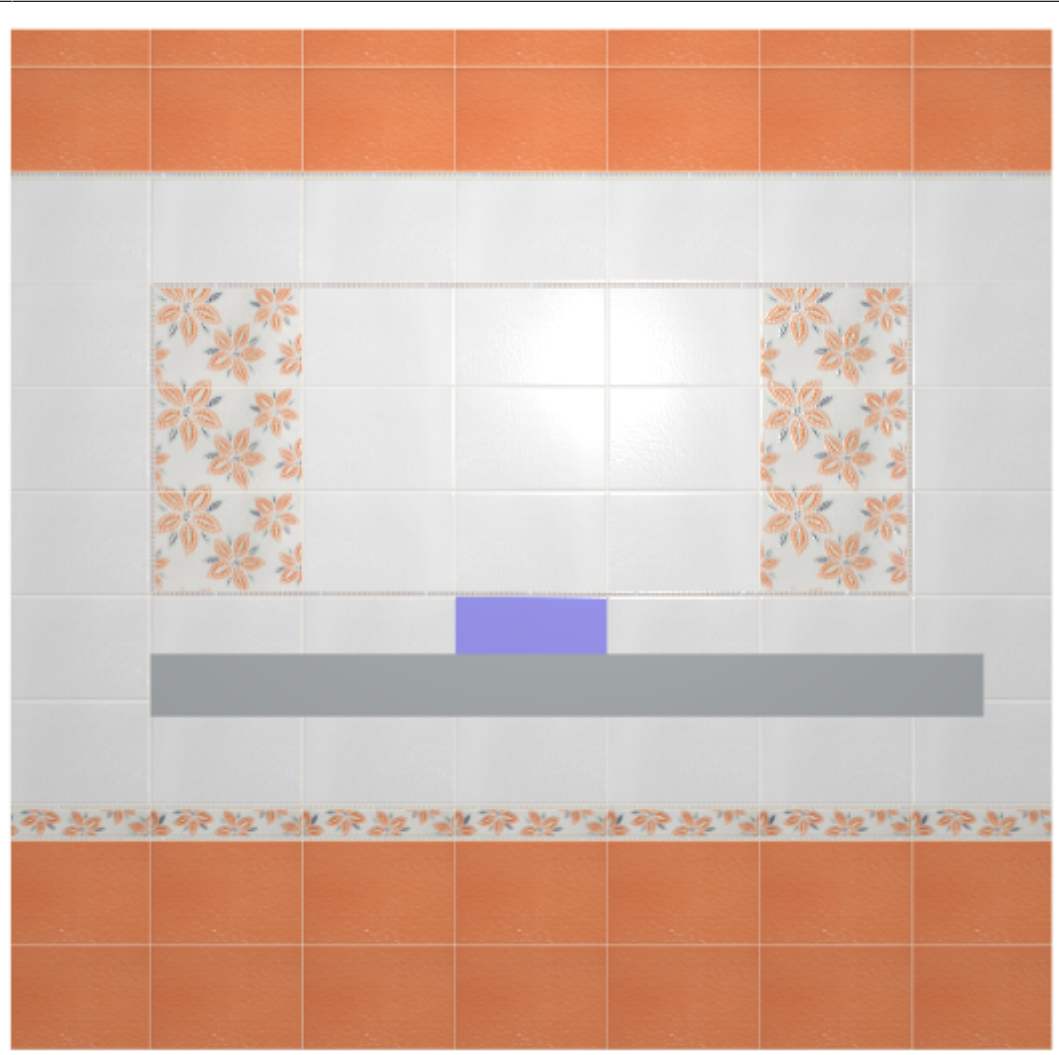

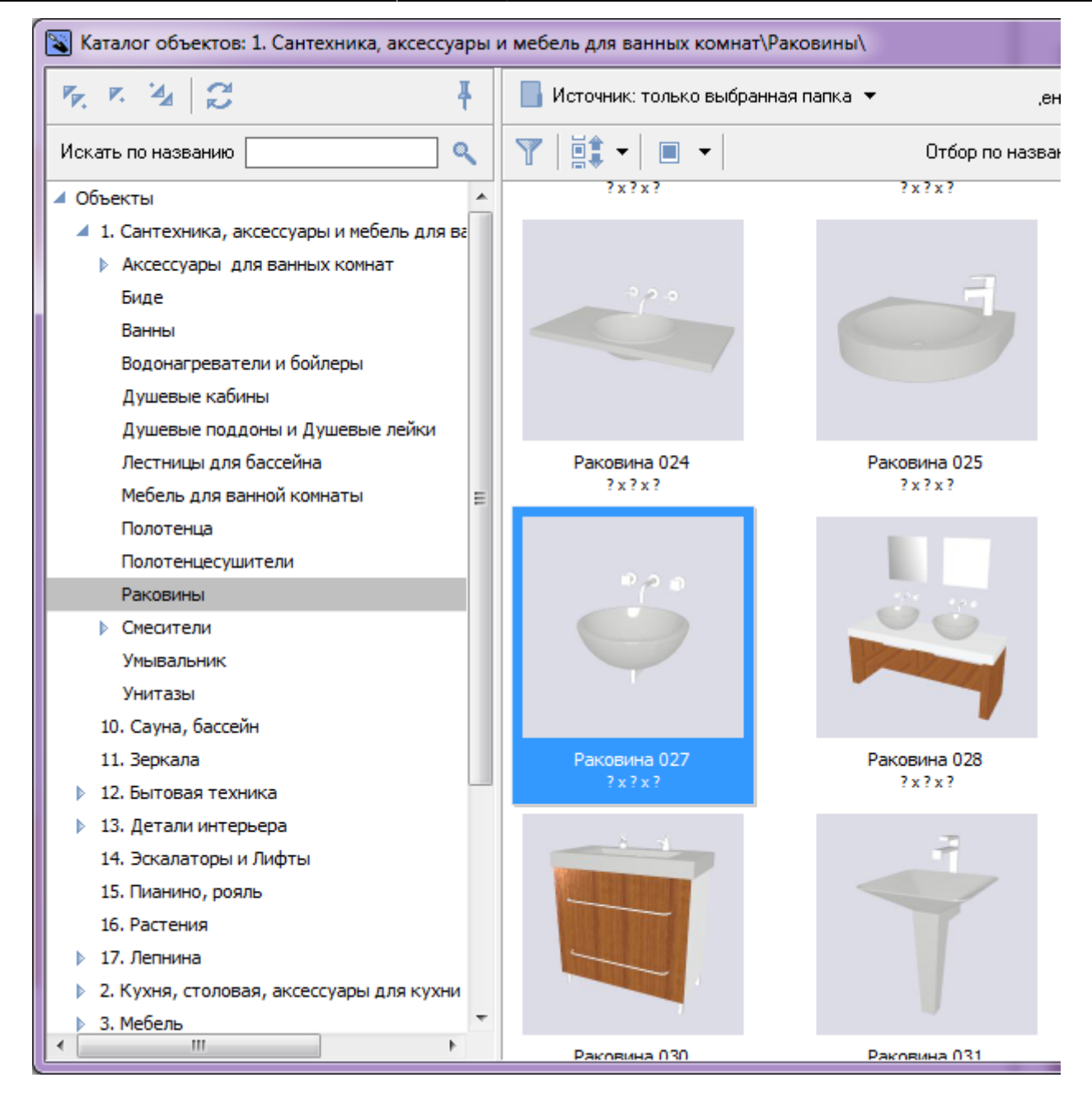

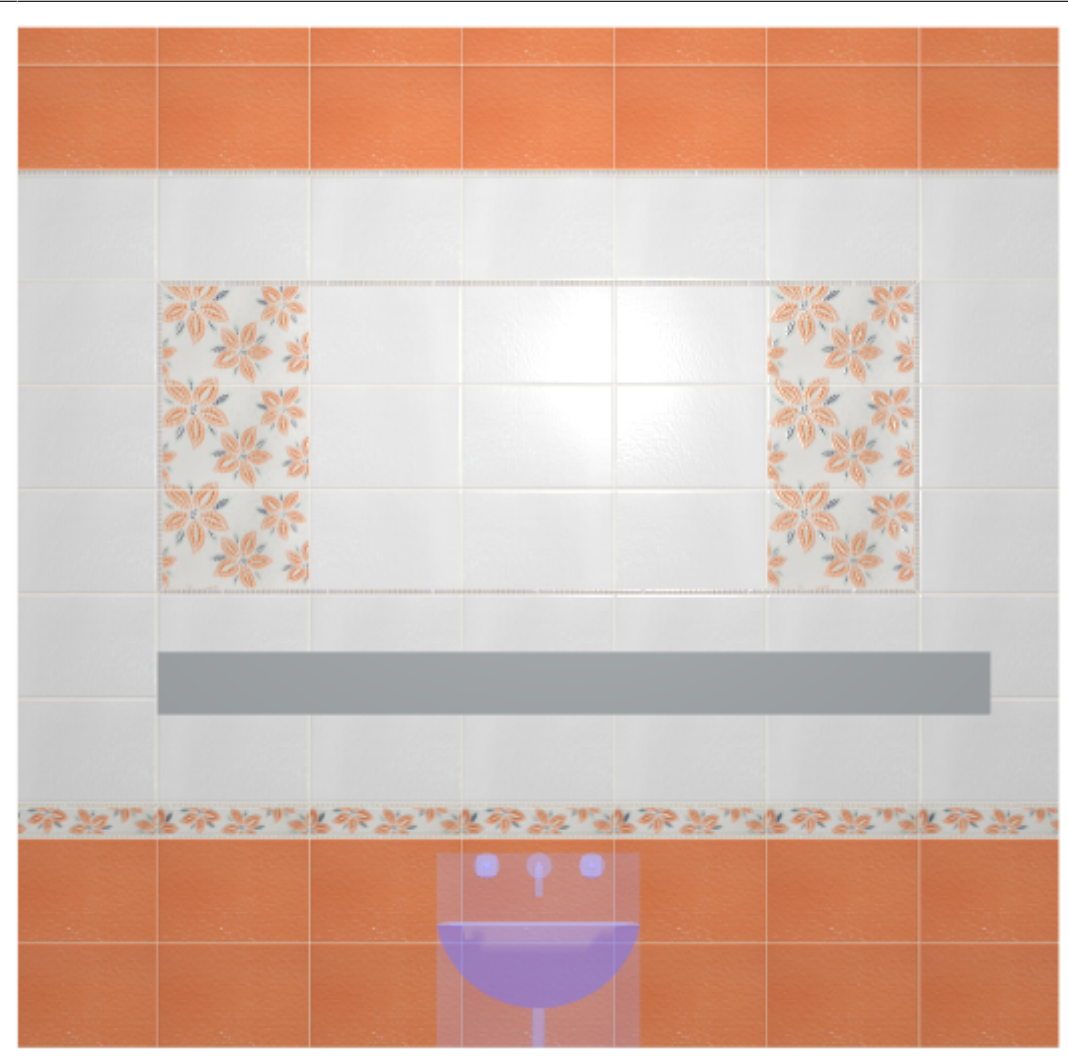

5. Передвиньте раковину так, чтобы она вписалась в столешницу (аналогично тому, как ранее двигали короб).

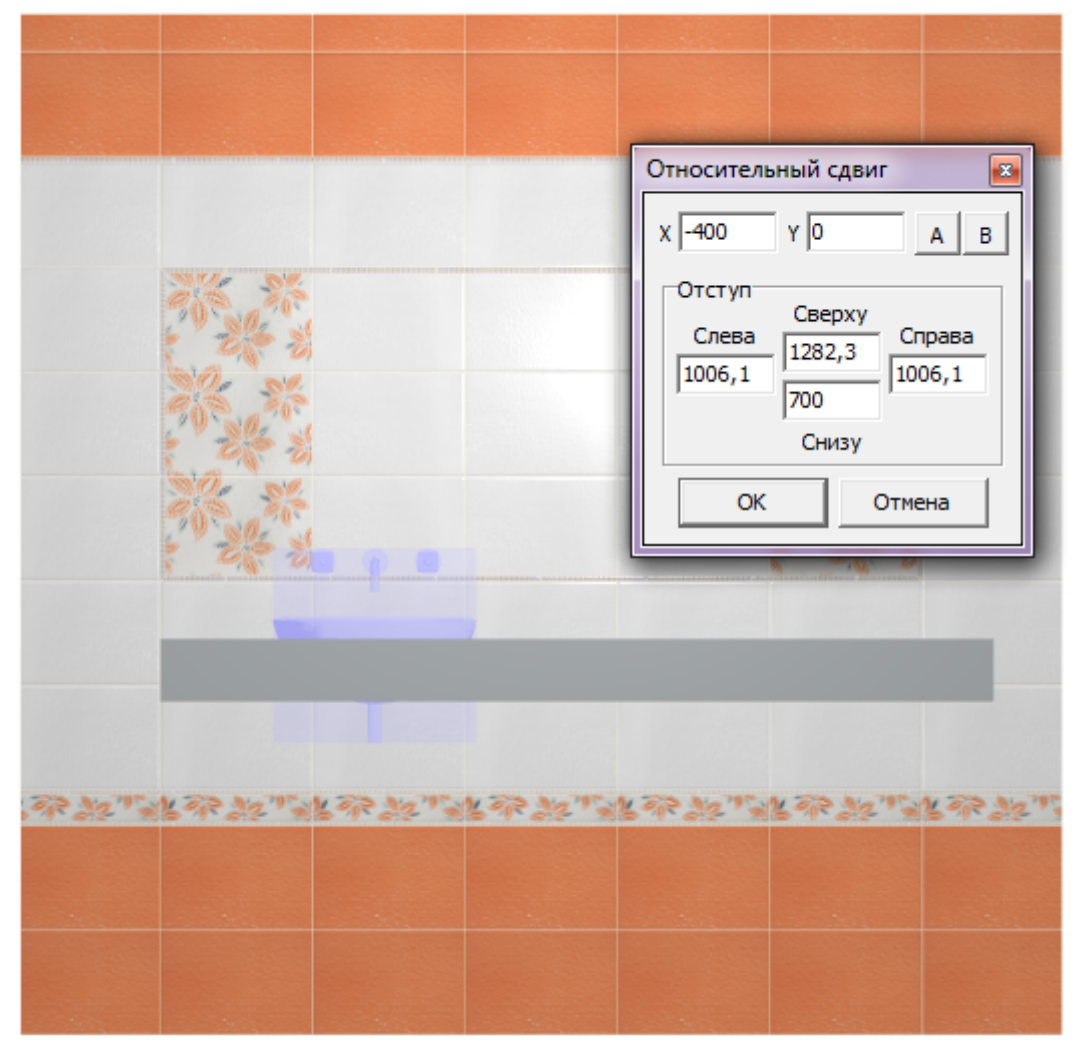

Если проект подразумевает больше одной раковины в столешнице, вы можете **скопировать объект**. Для этого:

- 1. выделите объект, который хотите скопировать;
- 2. нажмите на клавиатуре сочетание клавиш **Ctrl + C**;
- 3. выделите поверхность, к которой должен прикрепиться скопированный объект, как обычно при выборе объекта из каталога;
- 4. нажмите на клавиатуре сочетание клавиш **Ctrl + V**;
- 5. покажется, будто бы ничего не изменилось на самом деле с большой вероятностью скопированный объект находится на том же самом месте, что и исходный; чтобы убедиться в этом, выделите объект и передвиньте его – исходный останется на месте, а скопированный вы передвинете;
- 6. укажите точное положение для второго объекта:

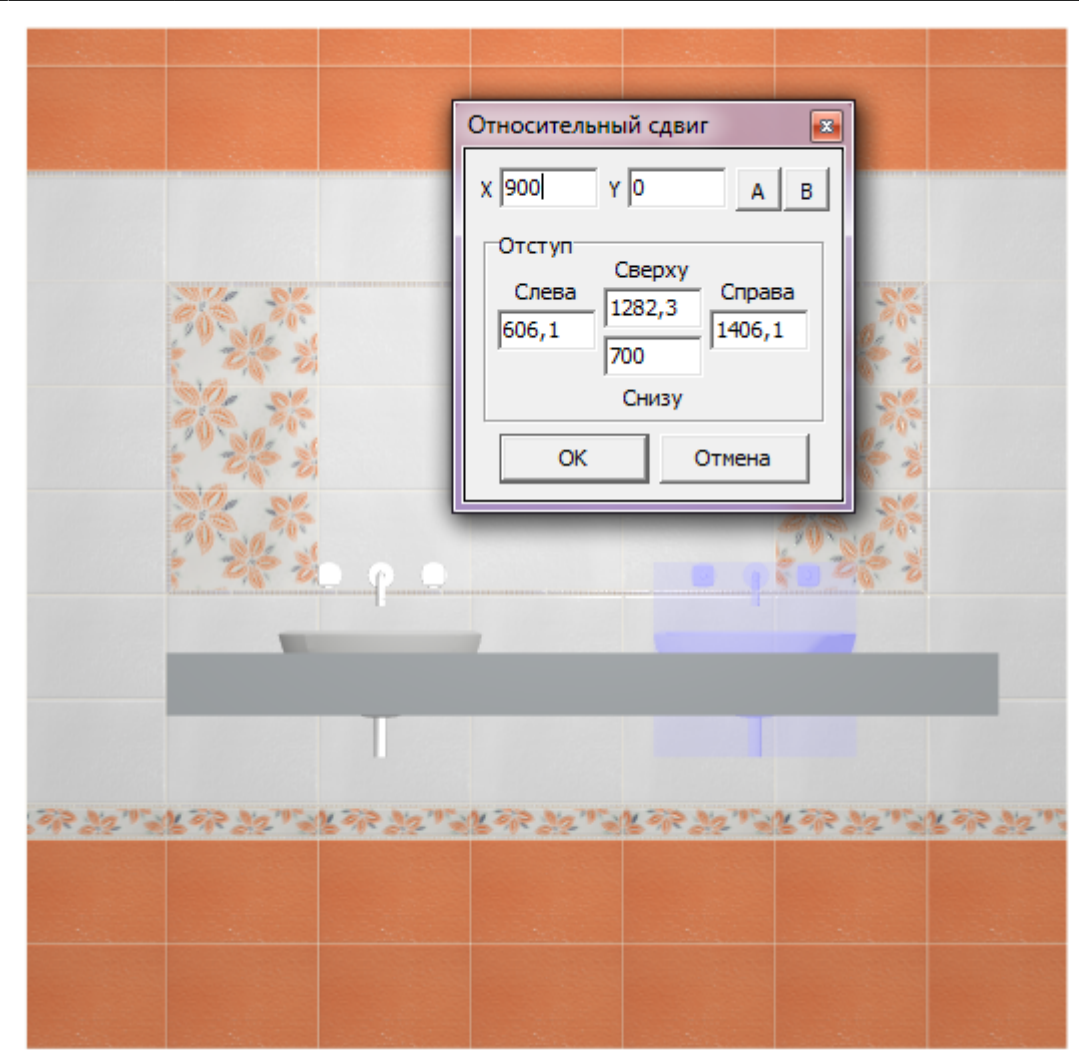

6. Выберите ракурс сверху, при необходимости поправьте положение раковины на столешнице.

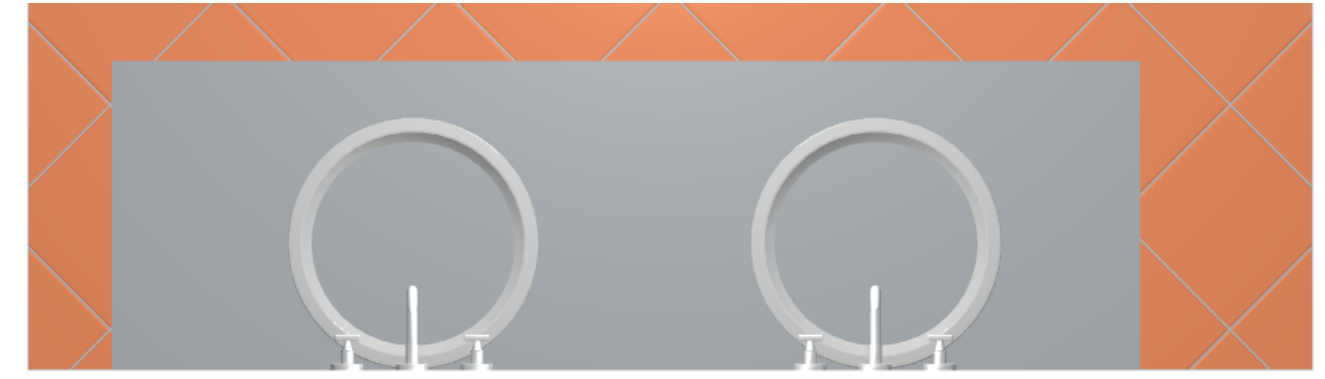

7. Выделите столешницу, в Главном меню зайдите в «**Объекты**» → «**Проем**» → «**Произвольный**».

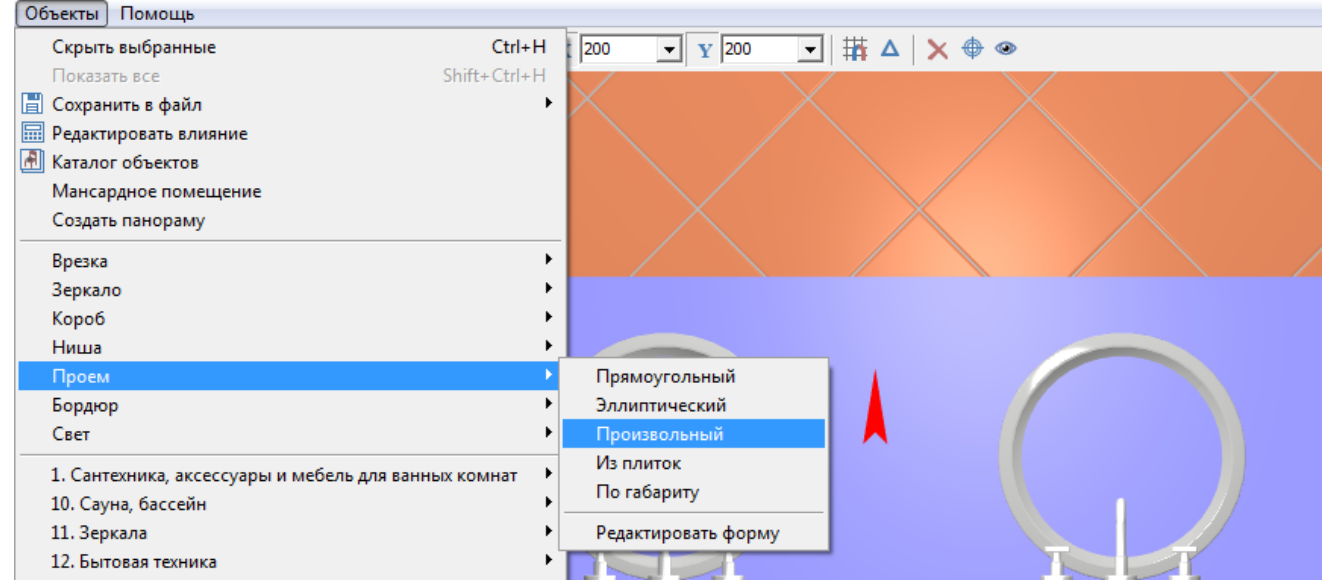

8. В открывшемся Векторном редакторе выберите нужный вам инструмент рисования (прямоугольник, эллипс или сплайн) и очертите контур проёма. Большая точность здесь не требуется, вы можете свободно рисовать поверх раковины.

В приведённом примере в столешнице 2 раковины. Если их положение окончательное, и вы не будете больше одну из них двигать относительно другой, можно за один раз сразу же отметить оба проёма. Но в этом случае они будут связаны, являясь на самом деле одним объектом.

В данном случае следует выбрать эллипс.

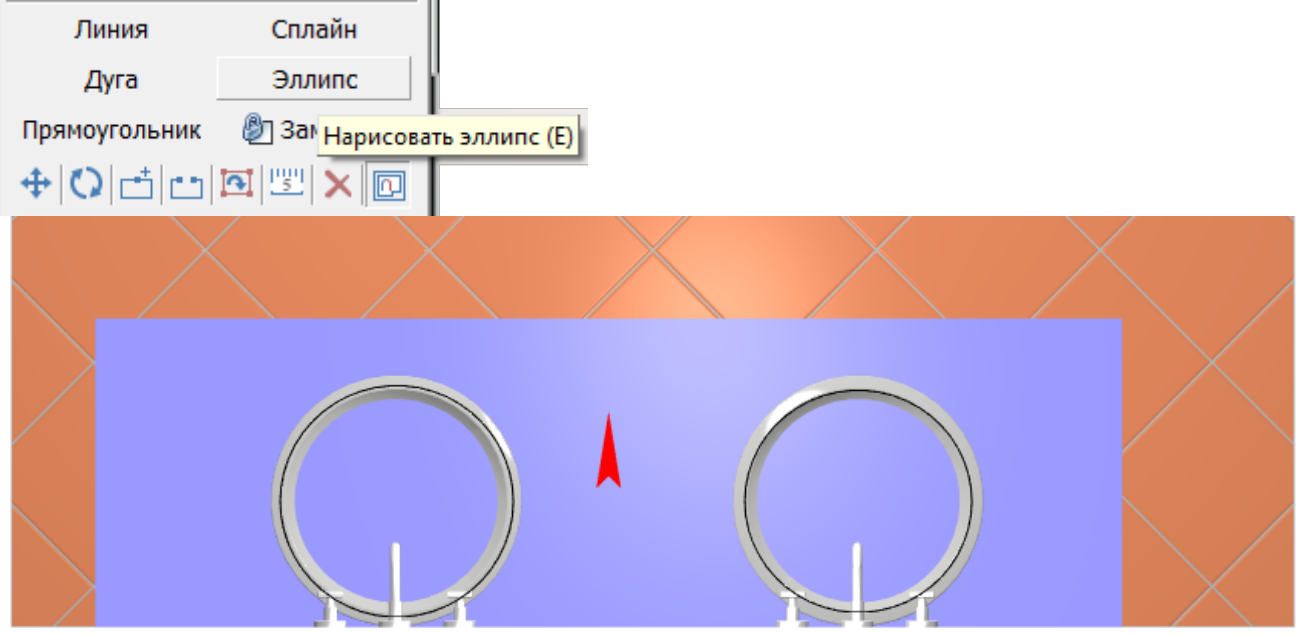

9. По завершении создания контура нажмите в Векторном редакторе кнопку «**Завершить**», в открывшемся диалоговом окне «**Параметры построения**» нажмите «**ОК**».

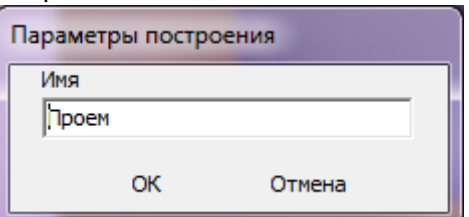

10. Теперь раковины отобразятся в столешнице корректно:

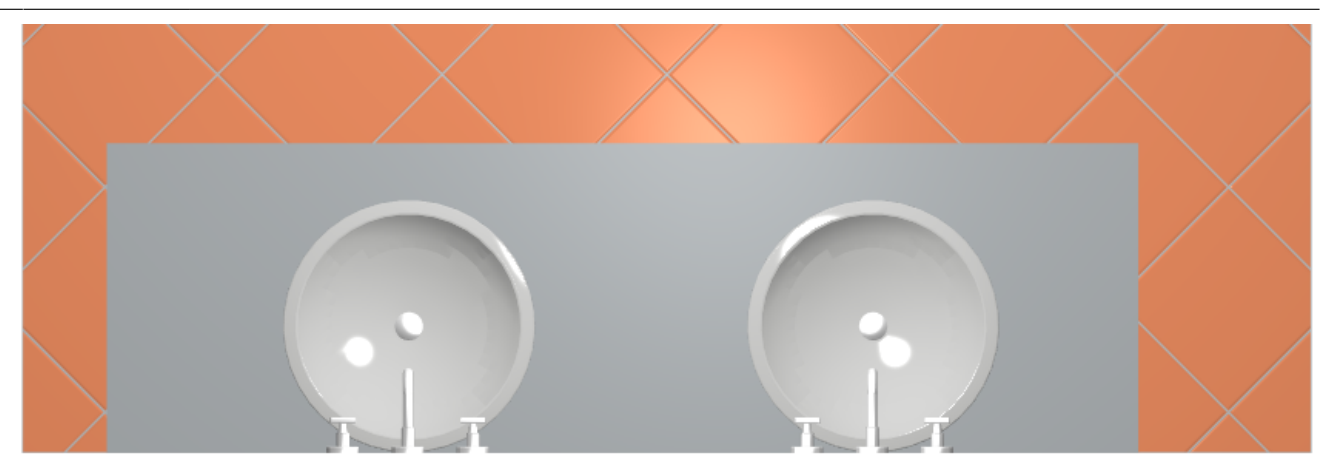

11. В завершении работы над столешницей, обложите её плиткой.

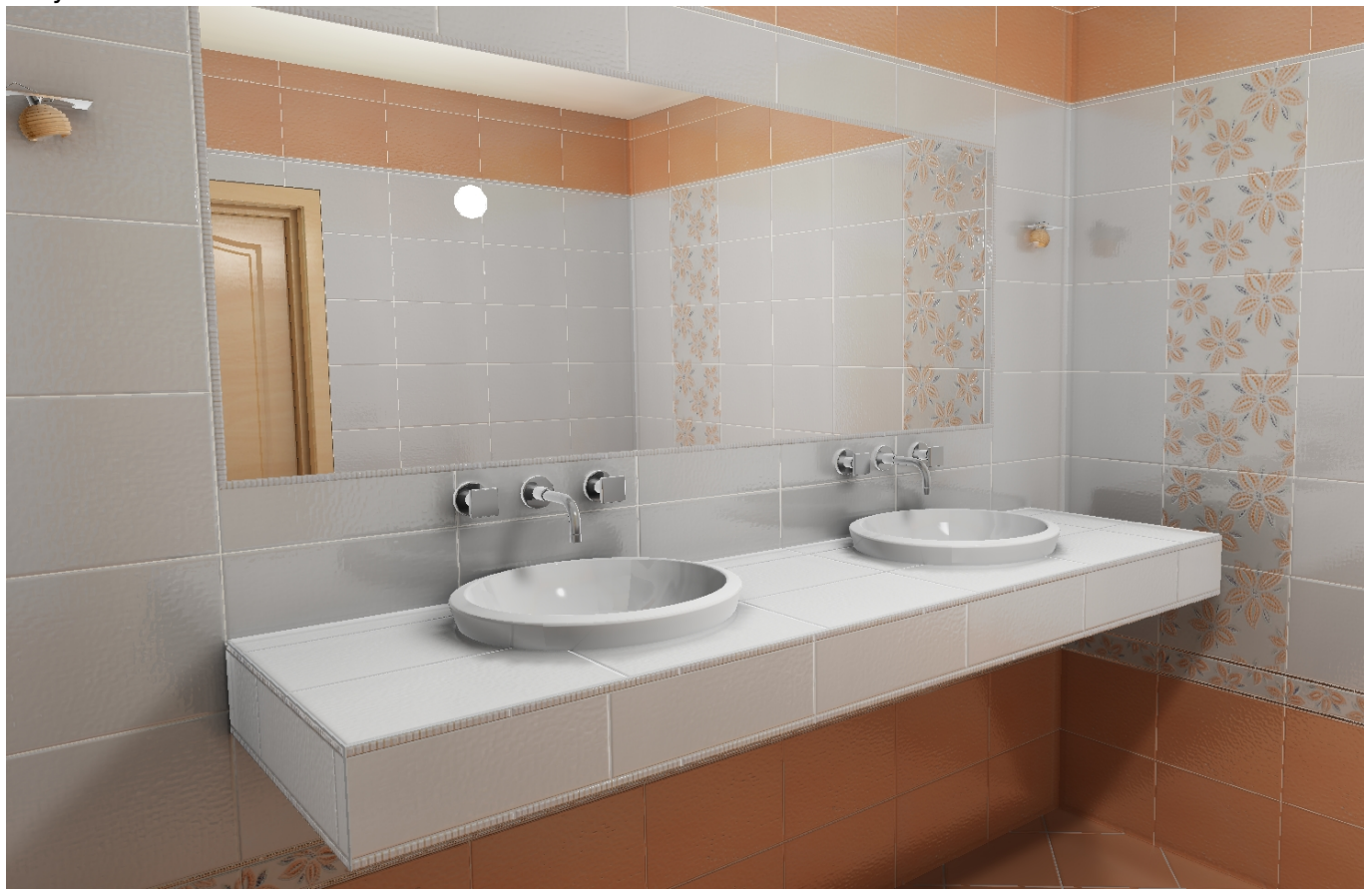

**[http://files.ceramic3d.ru/wiki/doku.php?id=object:%D1%81%D1%82%D0%BE%D0%BB%D0%B5%D1%88%D0%BD%D0%B8%D1%86%D0%B0\\_%D0%B2\\_%D0%B2%D0%B0%D0%BD%D0%BD%D0%BE%D0%B9](http://files.ceramic3d.ru/wiki/doku.php?id=object:столешница_в_ванной)**

Результат:

From: <http://files.ceramic3d.ru/wiki/> - **Ceramic3D**

ent link:<br>Files est

Last update: **2014/08/23 04:47**

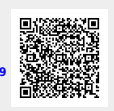